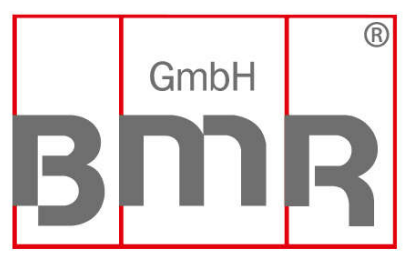

The Sign of Quality Made in Germany

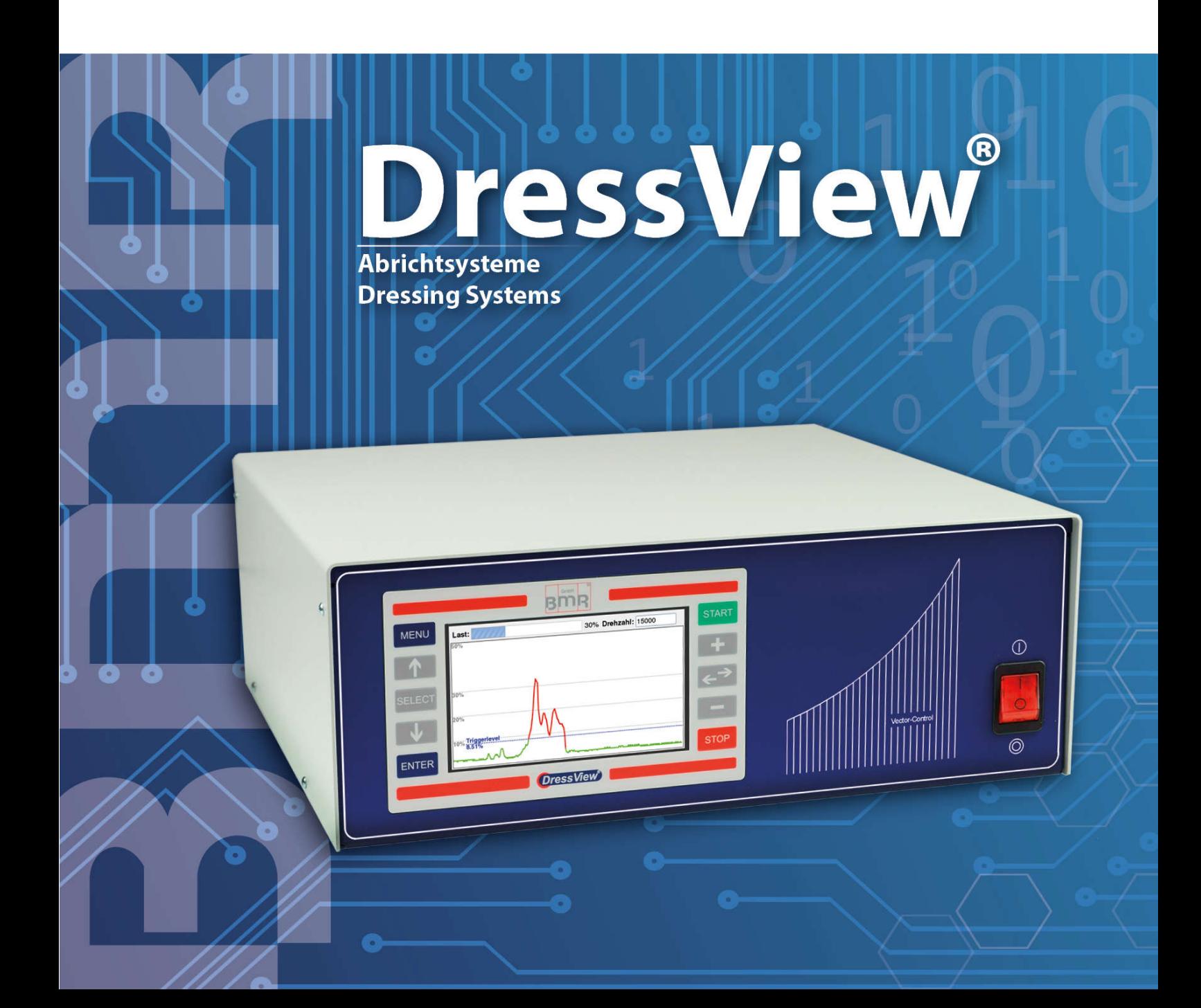

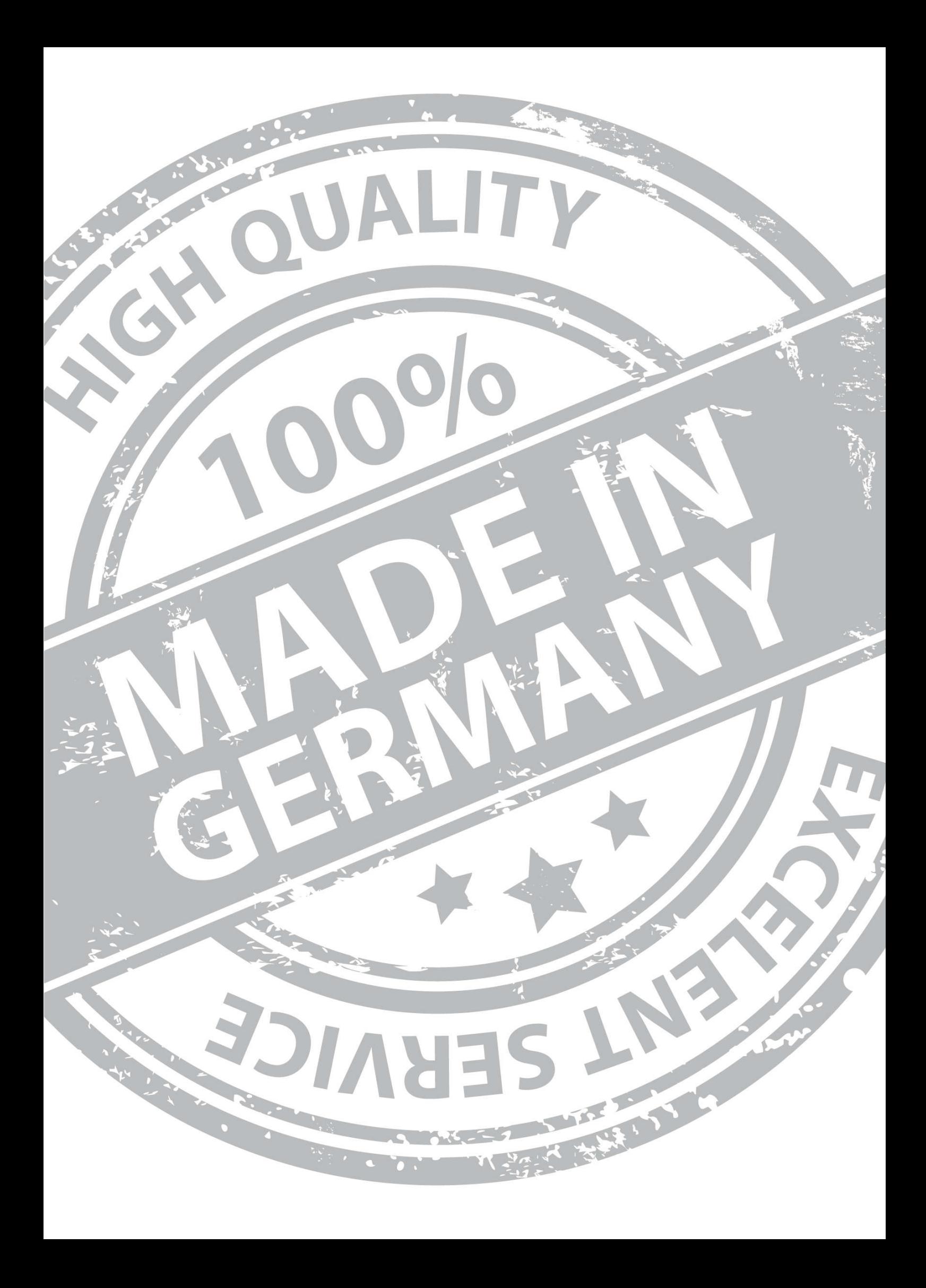

# **Issue June 2016**

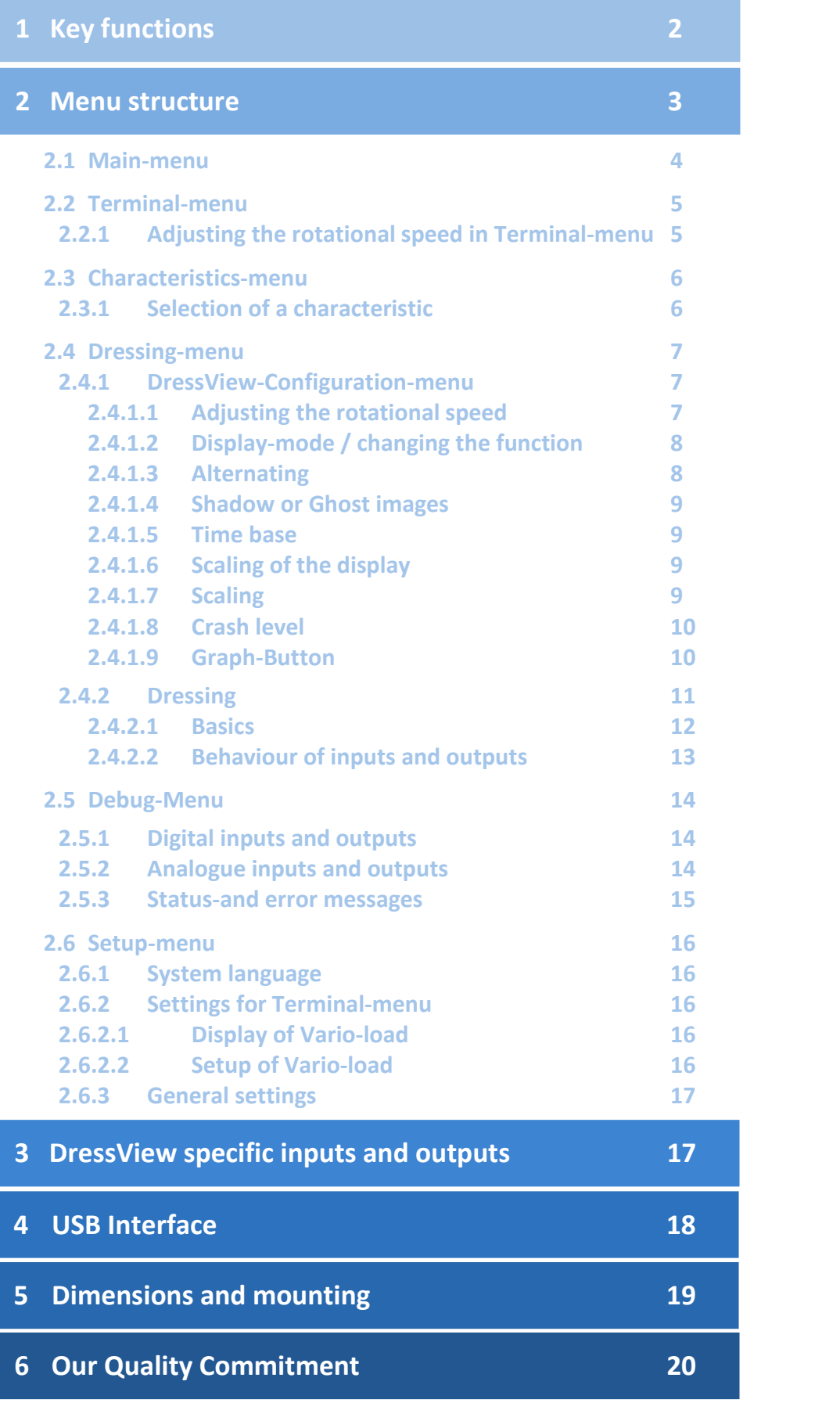

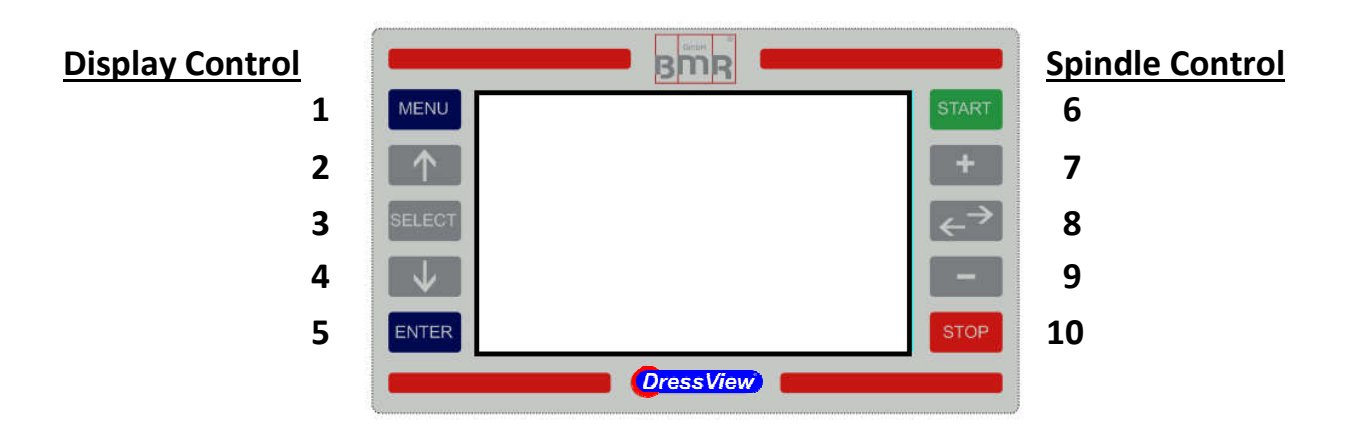

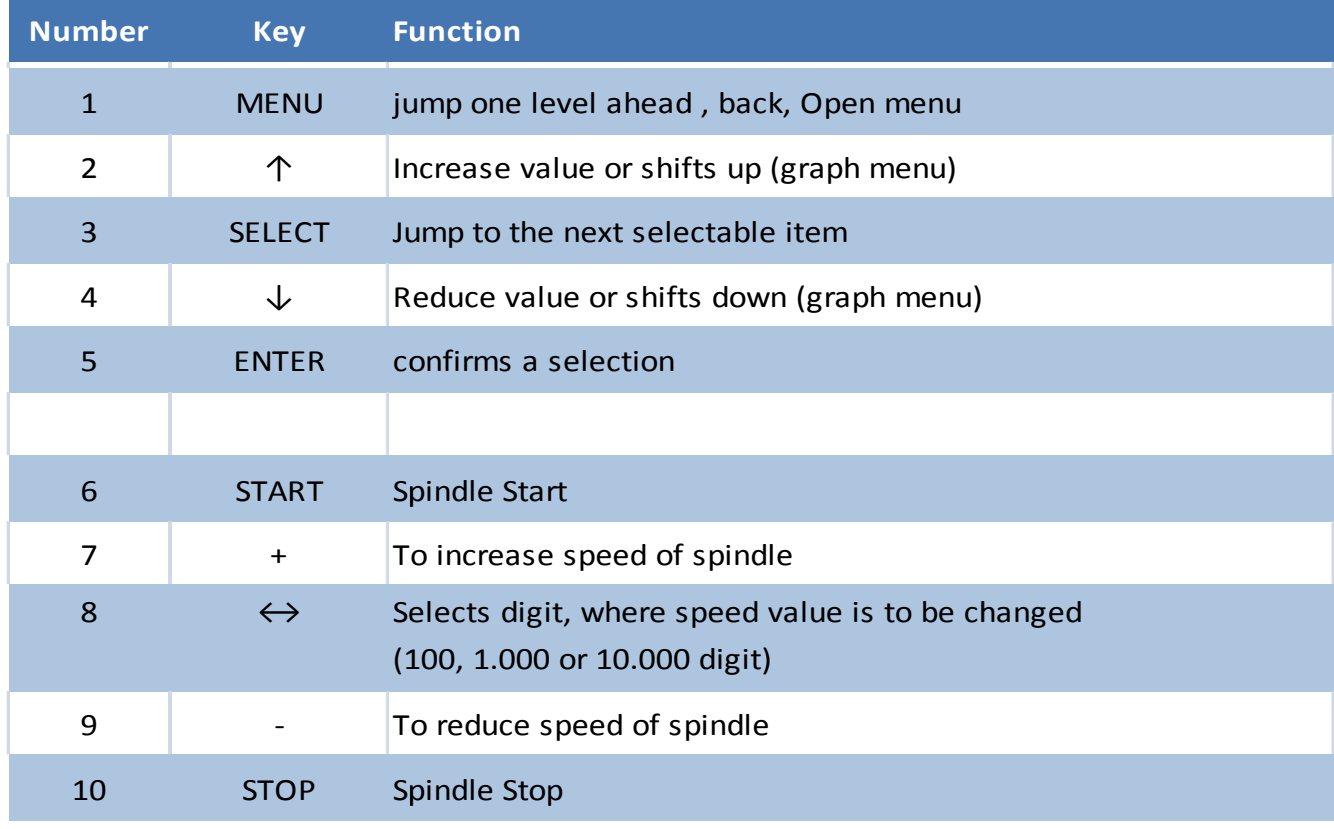

In case it is not selected the Terminal- or Dressing Menu, there ist the possibility to jump back to the Terminal Menu with the keys of "Spindle Control" in order to start, stop the spindle or change it's rotational speed

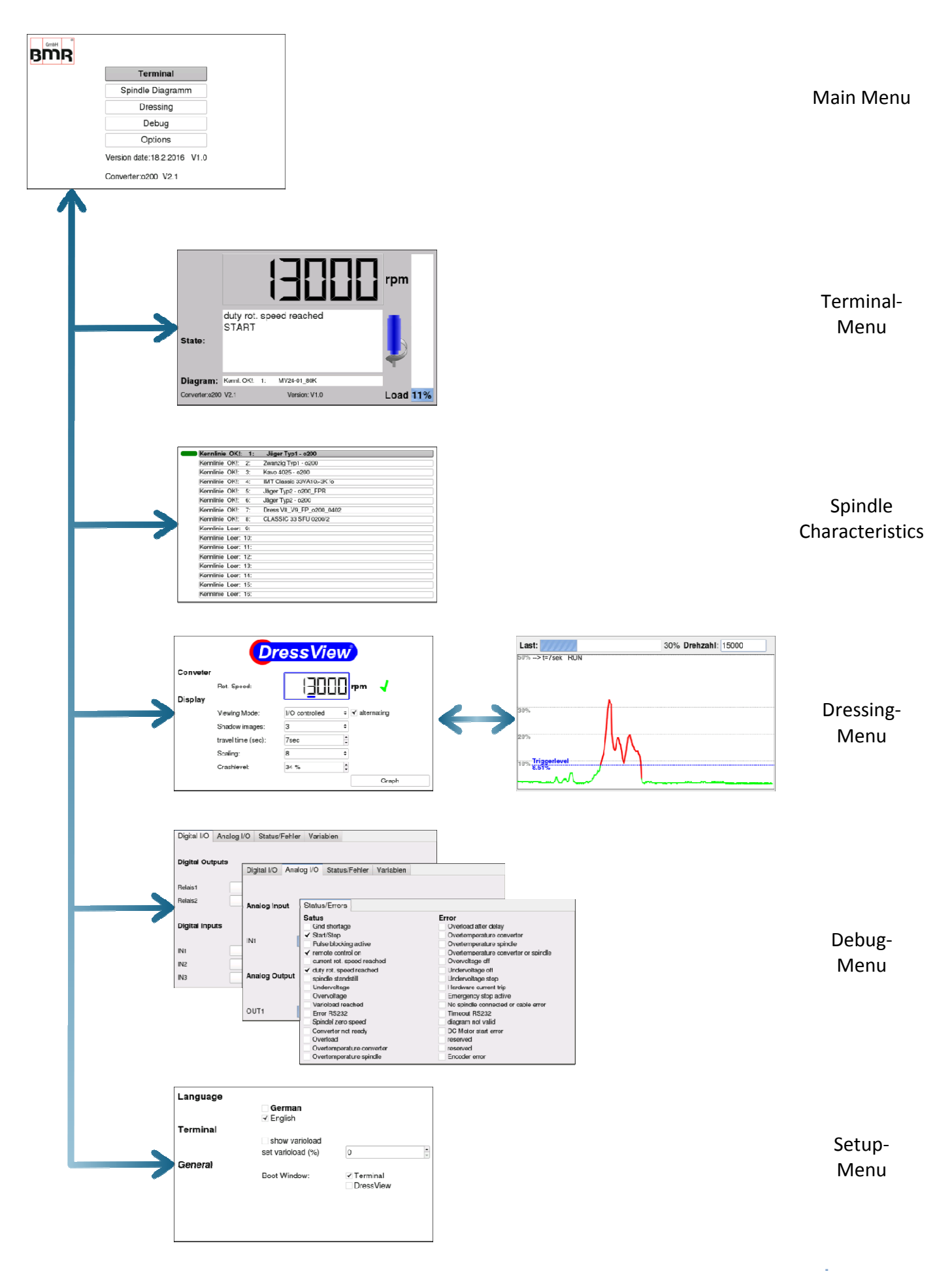

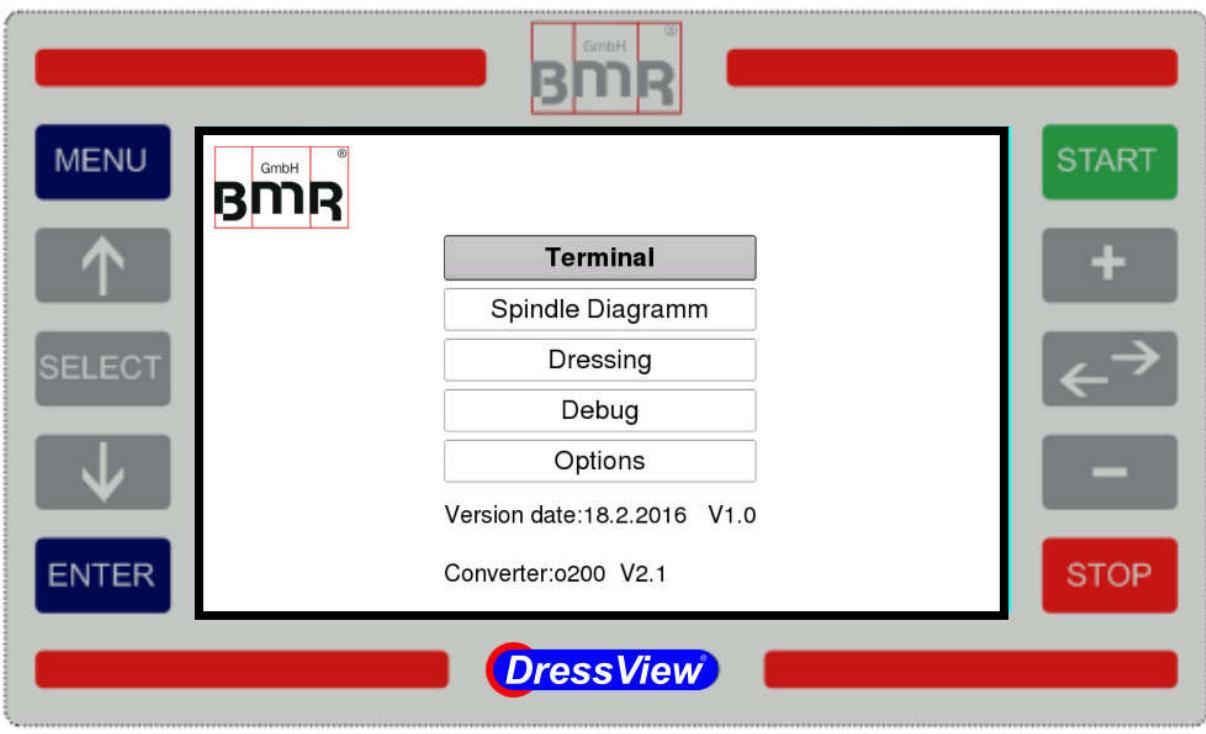

In the Main Menu all functions of the *DressView*®-system can be accessed. Moreover it shows the date and number of version, the type of converter being connected and it's number of firmware version.

This menu can be accessed by actuating the **MENU**-key one or several times.

# **2.2 Terminal-Menu**

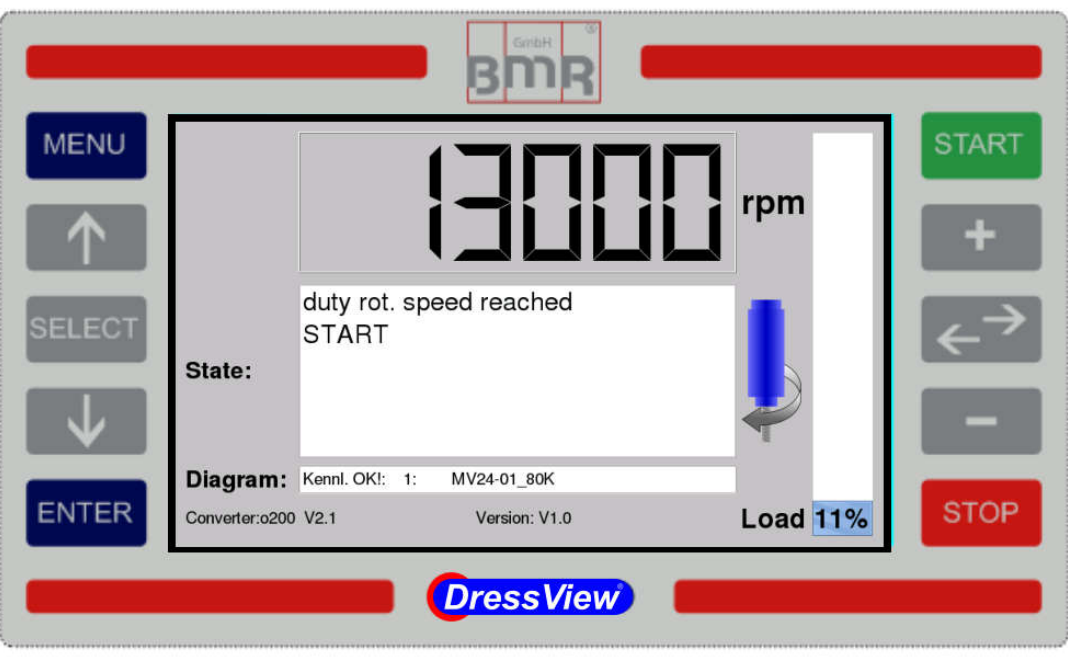

The Terminal-Menu is the window where all basic functions of the converter can be controlled. With the Keys " **START**", "**STOP**", "**+**", "**-**" and "**double arrow** " it is possible, to start and stop the spindle and to set up it's rotational speed. Furthermore the current status messages of the converter are displayed, such as selected characteristic, direction of rotation and load status.

# 2.2.1 Adjusting the rotational speed of the spindle

Adjusting the rotational speed is carried out with the "+" and "-" spindle control keys located to the right of the display. The speed will not change with the first hit, for safety reasons, but enables the function.

After that, the background colour of this field changes into white. Additionally the range of speed being possible with this spindle is displayed in the **Status**-field

With pressing on "**+**" or "**-**" the digit being indicated with a blue underscore can be adjusted. The selection of the according digit in the range of 100, 1.000 or 10.000 value can be carried out with the Double arrow-key. e background colour of this field change<br>ed being possible with this spindle is disp<br>g on "+" or "-" the digit being indicated<br>e selection of the according digit in the r<br>carried out with the Double arrow-key.

**Enter** confirms this setting and applies the rotational speed

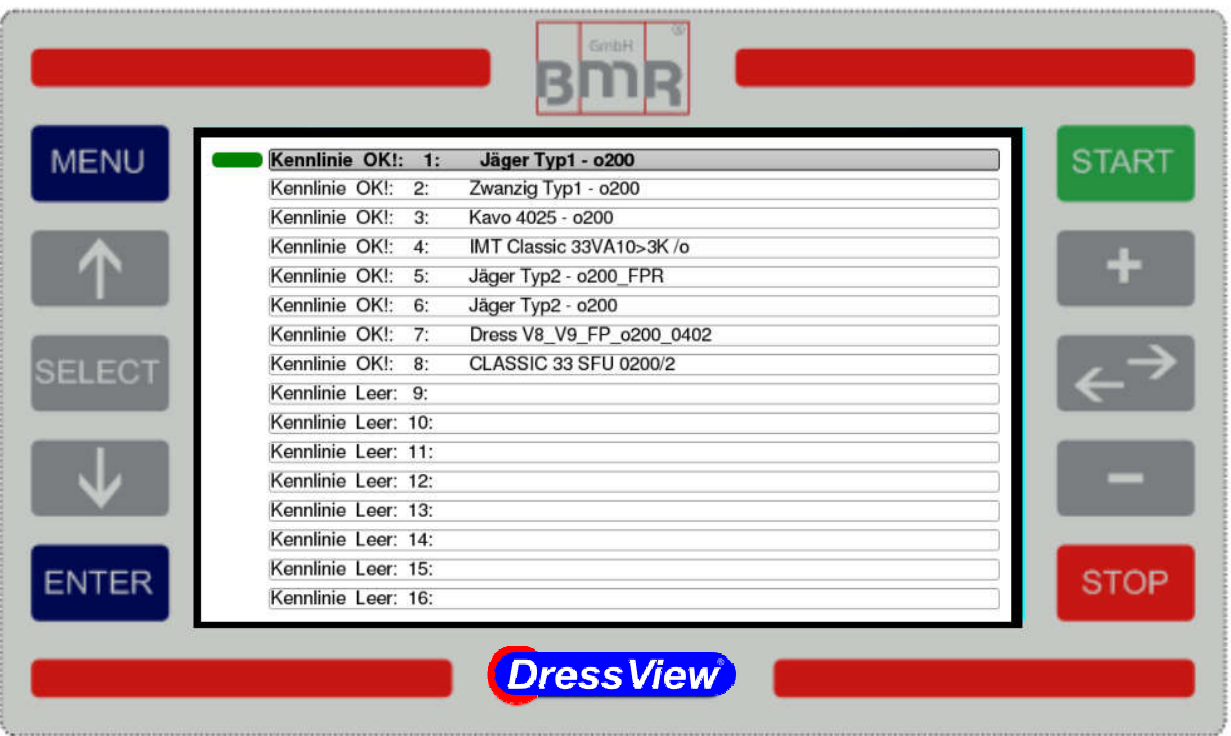

To change the current selected spindle characteristic or list all available To change the current selected spindle characteristic or list all available<br>characteristics, it has to be moved to the Main-Menu by pressing **MENU**. Being there, it has to be navigated with the **SELECT** or **Arrow Keys** to the point " **Characteristic Selection**" and confirmed with **ENTER**.

After that, a list of all characteristics being stored in the converter will be uploaded and displayed. The current selected characteristic is marked with a **green box**. t, a list of all characteristics being stored in the converter will be uploader<br>ayed. The current selected characteristic is marked with a **green box**.<br>**Selection of a characteristic**<br>a certain characteristic to be used in

# **2.3.1 Selection of a characteristic**

To select a certain characteristic to be used in the inverter, in the characteristics menu it has to be moved to the respective characteristic with the Arrow or SELECT Keys and finally this selection has to be confirmed with **ENTER**. Depending on the type of converter, it will be carried out a reset on the converter, which takes around 3s. Within this time no further setup is possible

# **2.4 Dressing-Menu**

In case it is intended to carry out a dressing with the system, it has to be moved from the current window to the Main-Menu with the MENU-Key and the menu point the current window to the Main-Menu with the **MENU**-Key and the menu point<br>**Dressing** to be selected. From there it is entered the **DressView**®-configuration menu.

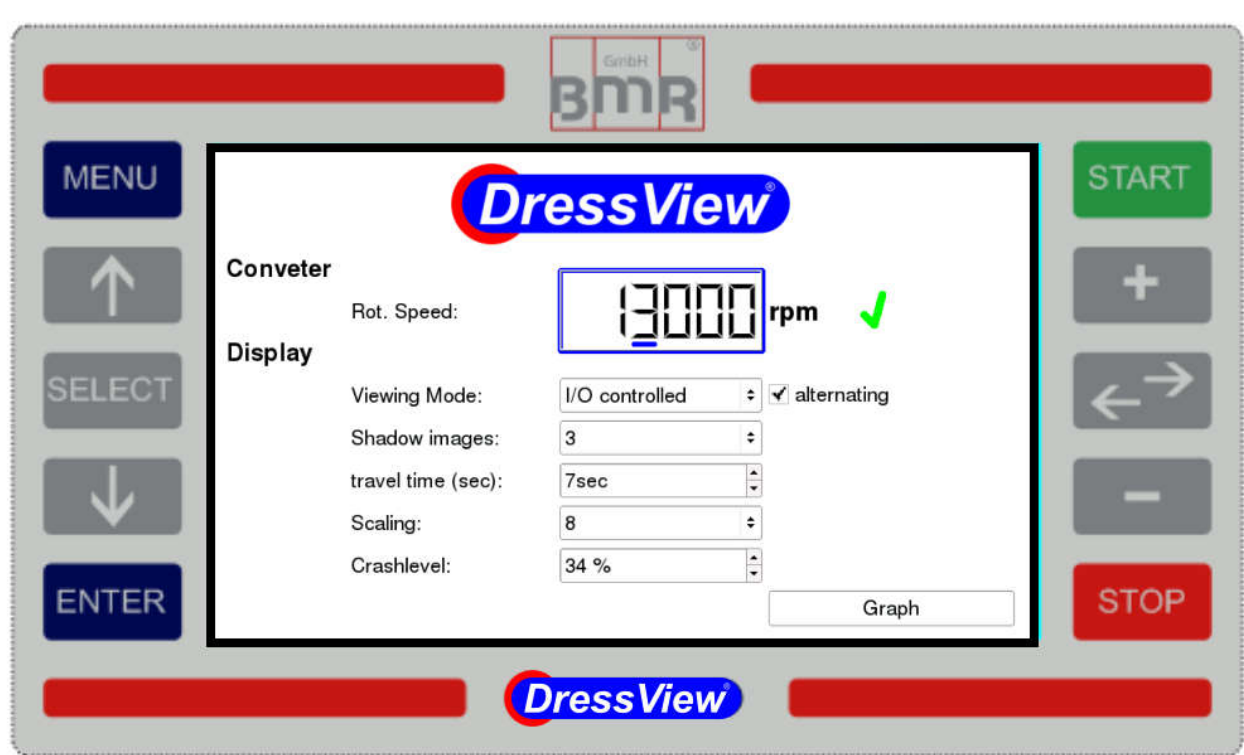

# 2.4.1 DressView-Configuration menu

In the **Dress View<sup>®</sup>-Configuration menu all basic settings of the dressing window can** be set up being required in advance for dressing operation.

All settings will be saved and after reentering automatically reloaded.

# **2.4.1.1 Adjusting the rotational speed**

At first it has to be selected the field of the rotational speed with the SELECT-key. As soon as it is selected, it will be bordered in blue.

With pressing on "**+**" or "**-**" the digit being indicated with a blue underscore can be adjusted. The selection of the according digit in the range of 100, 1.000 or 10.000 value can be carried out with the Double arrow-key.

**Enter** confirms this setting and applies the rotational speed

In case that the current setting is equal to the setting of the converter, along side of the speed field will be placed a **check symbol** in green and the READY output OUT1 is switched to LOW. Precondition for entering the Ready state again, is carrying out a calibration while the spindle is running with pressing on **SELECT** or by remote.

# **2.4.1.2 Display mode / changing the function**

The display mode field can be entered with pressing on the **SELECT**-key. The respective setting between "Continuous", "In Blocks" or "Controlled" can be selected with **↑** and **↓** 

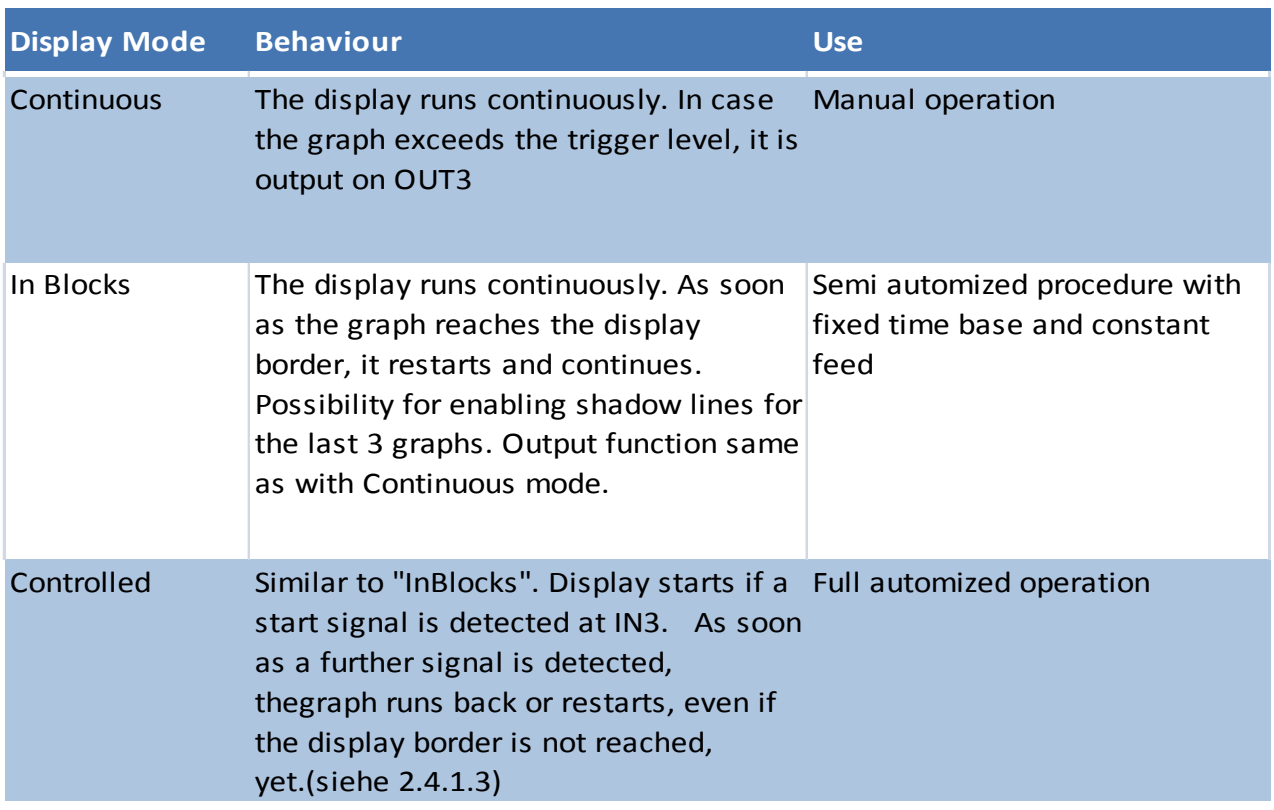

# **2.4.1.3 Alternating**

This option is only available in "Controlled" Mode.

In case it is selected, the graph runs from left to right and reverses the direction with reaching the display border or with repetition of the start signal.

It is displayed the direction of movement and if display is active or in a wait state. (see 2.4.2).

# **2.4.1.4 Shadow or Ghost images**

This function is only available in the display modes "In Blocks" and "Controlled" Up to 3 previous graphs can be displayed as gray lines behind the current colored one. With reaching the number of lines being setup, the oldest line is deleted.

# **2.4.1.5 Time base**

This is the setting of the time which the regulation value takes to run on the display once (see 2.4.2) , equal to the feed rate of the dressing spindle across the grinding tool. The default value is 10s and can be adjusted between 3 to 60s.

# **2.4.1.6 Automatic scaling of the display**

The system has the possibility, to adjust the time base of the display according to the feed rate across the work space of the workpiece.

To achieve this, the "Controlled" mode has to be selected and the work space has to be covered in the teach-in mode one time.

The teach-in mode is activated with applying a HI-signal to the inputs IN2 and IN3 simultaneously, and as start point is defined as the left border of the display. As soon as this signal is switched to LO, it marks the end of the work space and defines the elapsed time as right hand border.

Now the width of the display is calibrated according to the elapsed time of feeding across the work space.

# **2.4.1.7 Scaling**

With this setting it is possible, to spread the display range of the dressing display By default this value is 1, representing a display range of 0- 100%

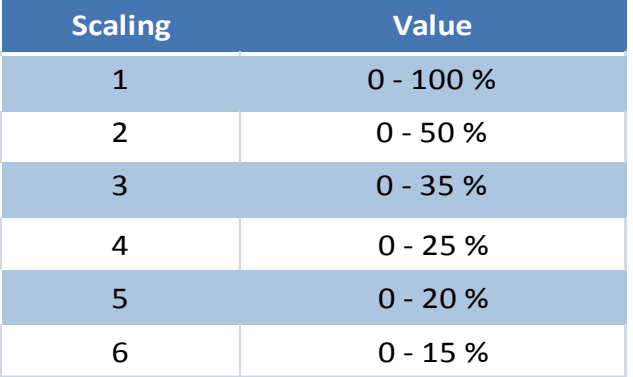

**Important**: The accuracy is not affected by this, but it is simply spread the measurement value ment

> Higher values of scaling give the opportunity to setup the trigger level with a finer grade

# **2.4.1.8 Crash level**

The Crash level is the value where the **DressView**®system detects a crash event because of machine or operating failures failures.

This value can be adjusted in the range from 0 to 100% of the measure value This function is not activated at once with moving to the dressing window (see

2.4.1.9), but only after having carried out a calibration (see 2.4.2.1).

As soon as the system has detected that the measure value has exceeded the crash level, the display will be coloured into red and the message "Crash detected" is displayed. Additionally the READY- output OUT1 is switched to LOW

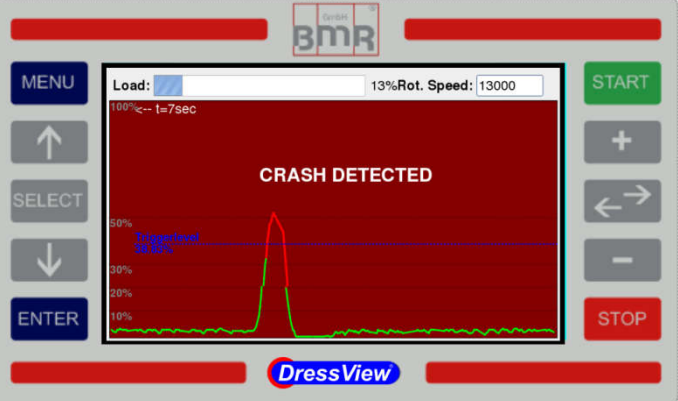

#### **Acknowledging of the event**

The error message can be acknowledged by several possibilities:

- 1. Stopping the spindle with **STOP**-Key or applying a signal on input IN1
- 2. Actuating the **ENTER-Key**

#### **Important**

With acknowledging the error message with the **ENTER**-Key the **READY READY-** output **OUT1** is switched immediately on HIGH. A recalibration is not necessary In difference to acknowledging with **STOP** or via **IN1**, where the spindle stops, it has to be carried out a calibration as usual after a restart.

# **2.4.1.9 Graph-Butto Button**

After entering the Graph-Button (see Pic. 2.4.1) and pressing **ENTER** the Dressing-Menu is opened, where the **DressView**<sup>®</sup> regulation value is displayed as graphic.

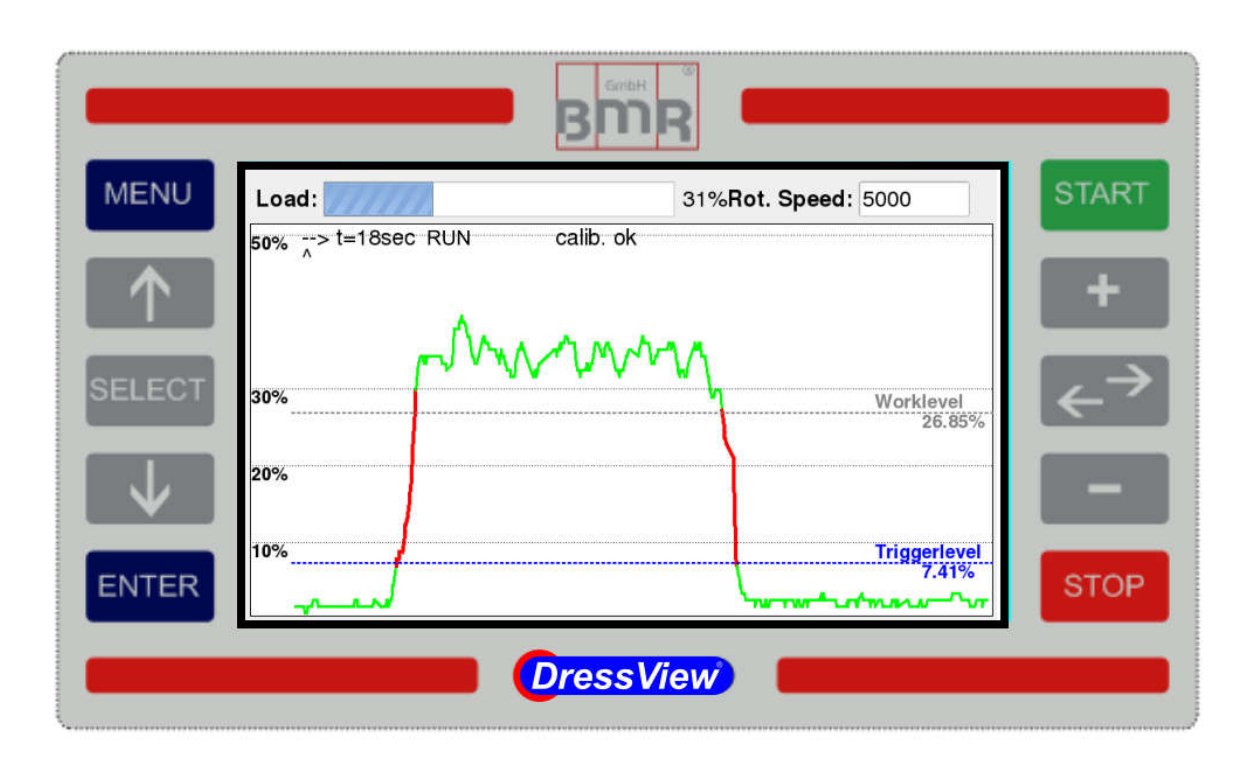

The Dressing window shows:

**Load:** Displaying the current load of the converter

**Rotational speed:** current setting of the rotational speed

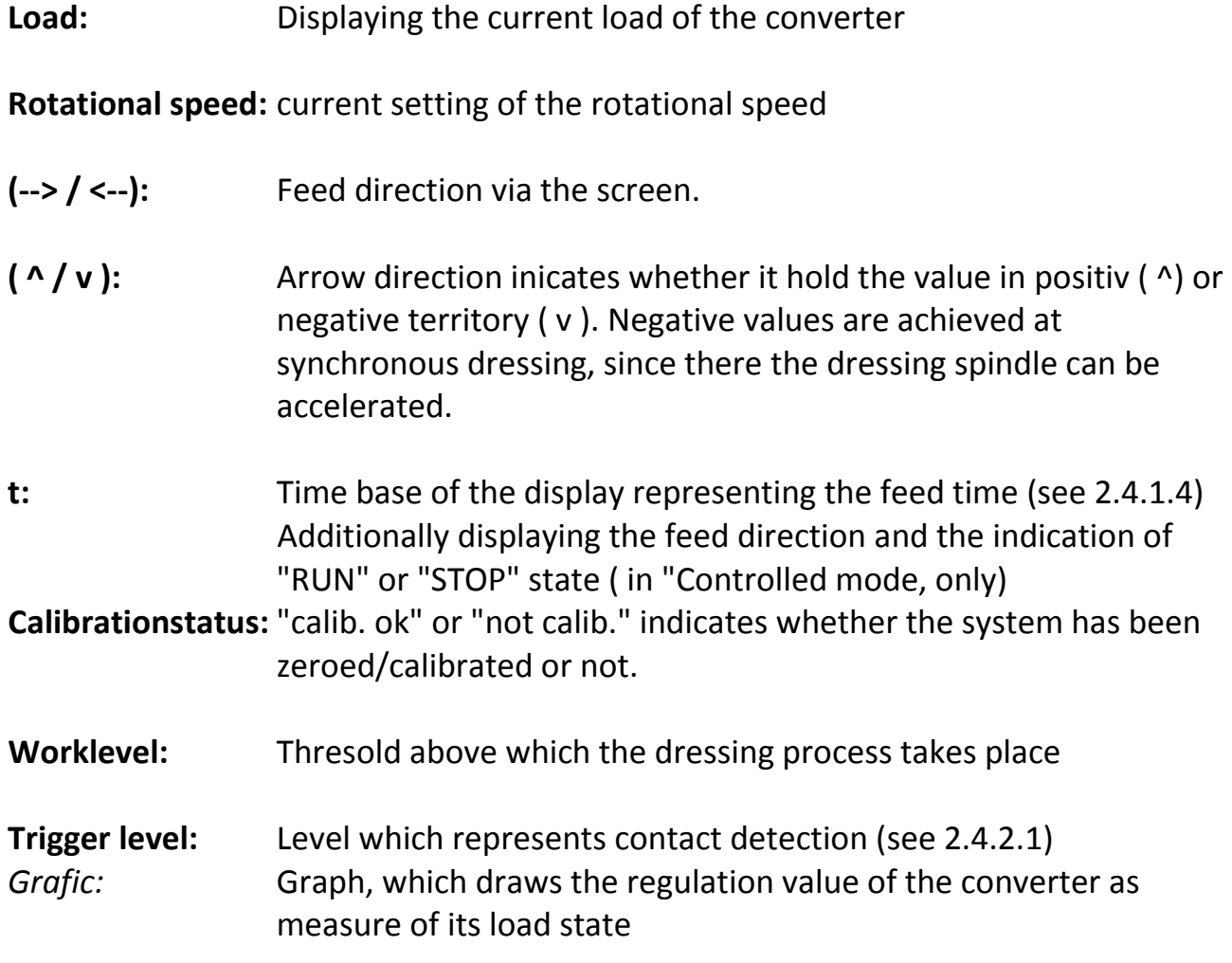

# **2.4.2.1 Basics**

In advance of the dressing operation the items below have to be regarded:

### 1. **Starting the spindle**

After a long time standstill of the spindle, it has to be carried out a warm up procedure according its specifications (min. 10 Min)

## 2. **System calibration (Zeroing) with SELECT or IN2**

Important*:* This has to be carried out after every change of speed and in advance of feeding across the grinding wheel to be dressed, by using the **SELECT**-key or input **IN2**.

3. Adjusting the **Trigger- and Worklevel** to the required value with **↑** and **↓** keys

If the dressing spindle is strained (comes into contact with the grinding wheel), the regulation value of the converter increases accordingly. In case the load increases further, it may exceed the **Trigger level**.

The **Trigger level** represents a threshold, where the system detects a cutting event and the **worklevel** which helps to qualify the dressing result. This level has to be adjusted and setup by the operator according to the application .

As soon as the Trigger level is exceeded, the **regulation value graph** beyond the limit changes the colour from green to red or from grey to black in case of shadow images are activated.

# **2.4.2.2 Behaviour of the inputs and outputs**

In case that the system is operated in the "Controlled" mode, it needs/delivers the following signals on the I/Os after a spindle start via **START**-button or via **IN1**:

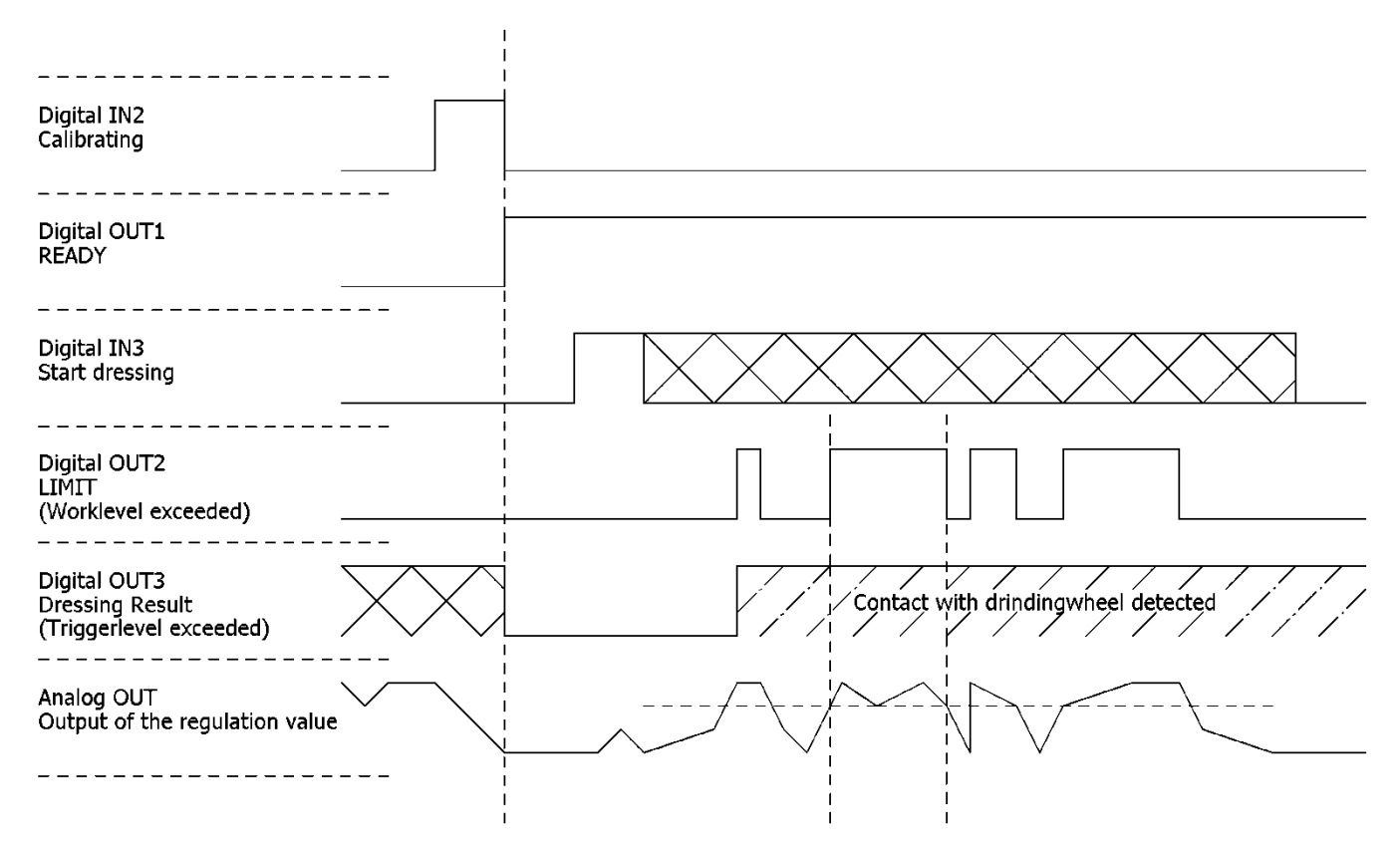

After the speed is confirmed, this is indicated with a green check-symbol in the speed field of the Configuration-window.

With the **SELECT**-key or by remote via **IN2** the system is calibrated (zeroed). By this the output **OUT3** is resetted also, which might has been set by a previous dressing cycle.

After that, the system is ready for a dressing cycle, which is indicated at the output **OUT1** as a LOW state.

With applying a HI to **IN3**, the system starts drawing the regulation value. The display continues drawing, even if IN3 is reset, but as soon as the border of the display is reached, it will stop.

If **IN3** is set again while drawing is active, it restarts drawing or it changes the direction of drawing in case the **Alternating** mode is selected (siehe 2.4.1.3). As soon as the Trigger-level is exceeded, **OUT2** is set and at the first time of this event **OUT3** is set additionally.

**Hint**: If operating in the modes "**Continuously**" and "**In Blocks**" there is no output for "**Dressing result**" on **OUT3**, because it cannot be decided if a new dressing cycle is initiated. Additionally there is no reaction on signals at input **IN3** "**Dressing start**".

# **2.5 Debug-Menu**

The debug menu gives the opportunity to read out and check several parameters of the spindle controlling converter. This is helpful in case of troubleshooting or checking a connected PLC.

The parameters are:

- 1. Digital inputs and outputs
- 2. Anloge inputs and outputs
- 3. Status- and error messages

With the **SELECT**-key it can be switched between the 3 tabs alternately.

# **2.5.1 Digital inputs and outputs**

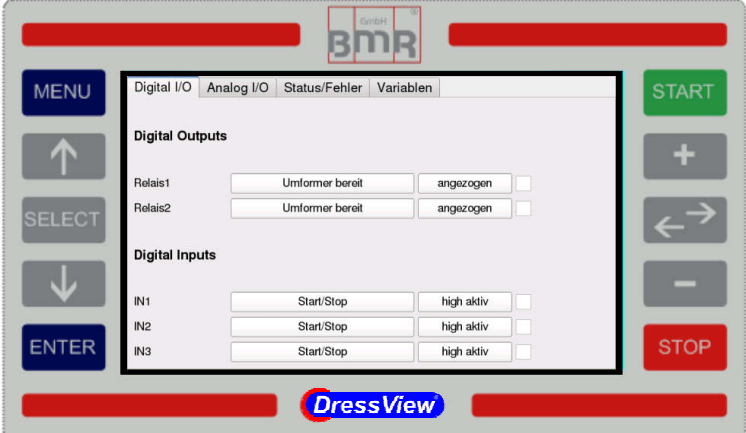

This window displays all digital I/Os of the converter with it's function and it's current state

#### **2.5.2 Analogue inputs and outputs**

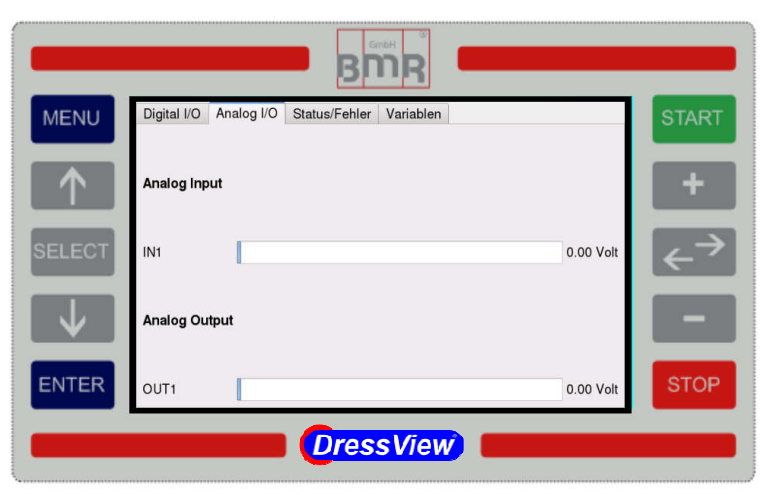

This window displays all analogue I/Os of the converter with it's function and it's current state as bargraph and numerical with it's voltage.

# **2.5.3 Status- and error messages**

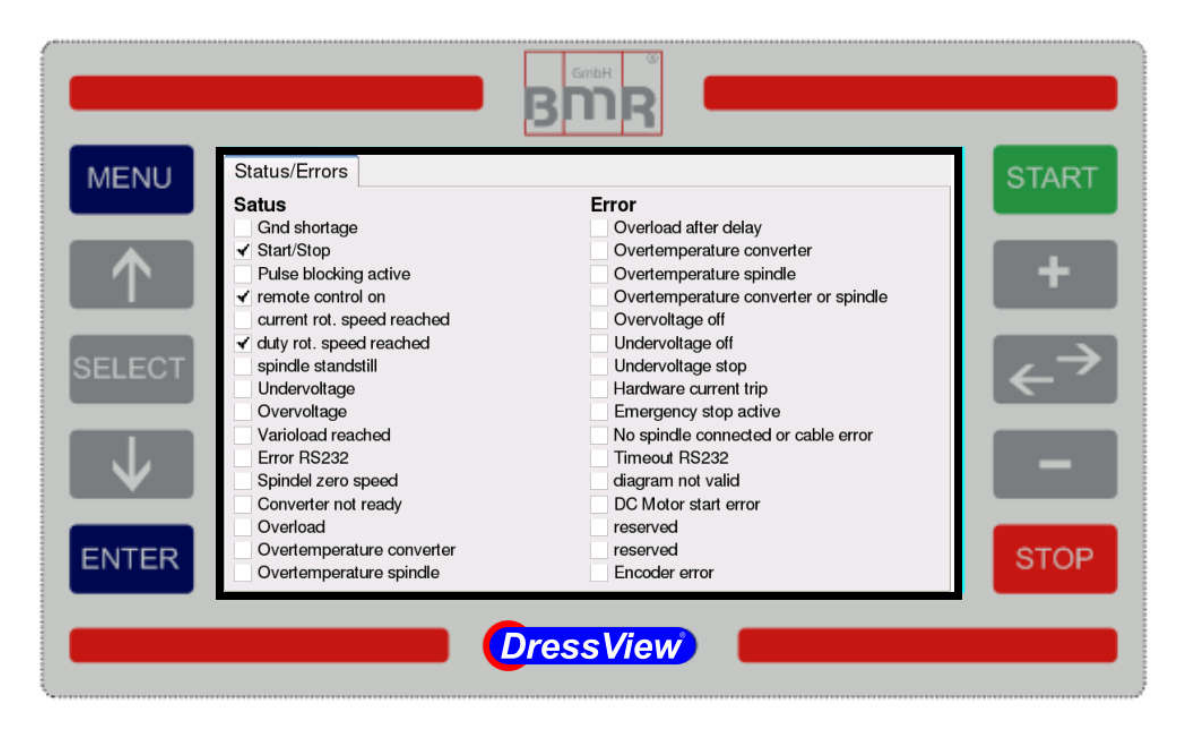

This window displays a list of status and e rror flags

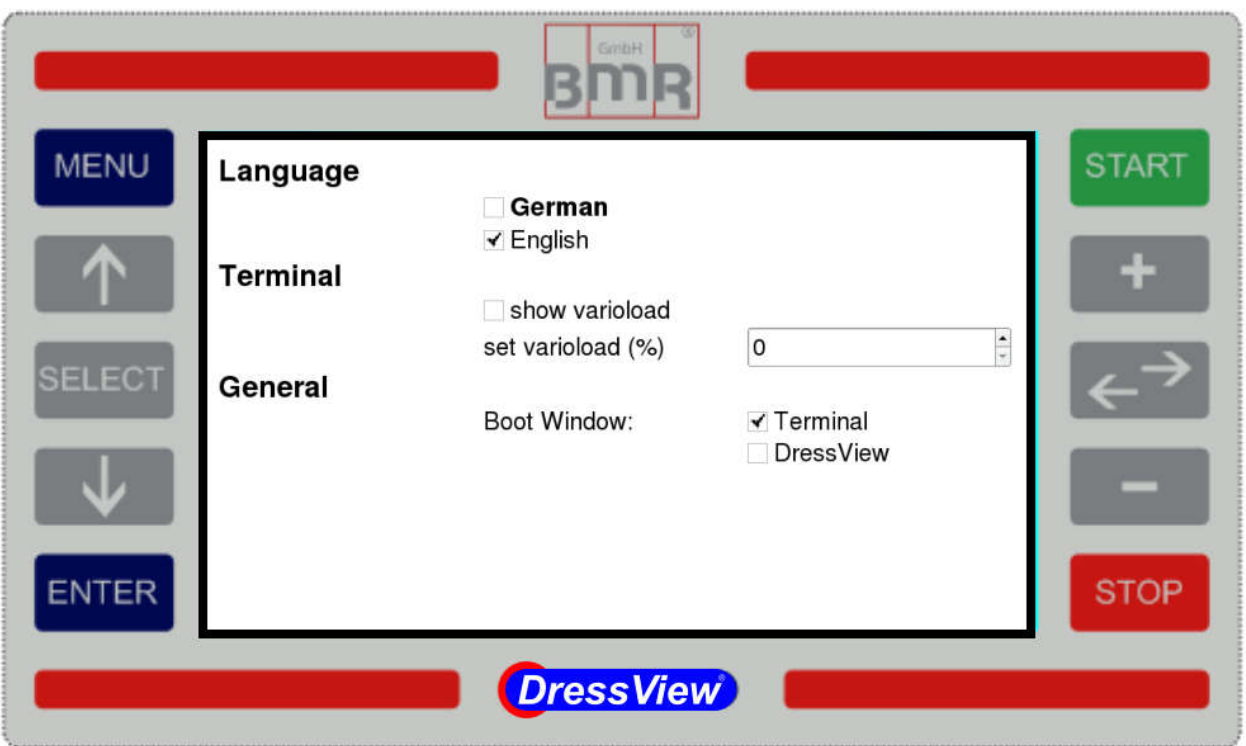

In this window all basic settings can be made, such as system language and the setup and display of the Vario-load function of the converter and the Boot window.

# **2.6.1 System language**

For changing the system language, the desired language has to be selected with the **SELECT**-key. After confirming with **ENTER** the system reboots and jumps into the selected start window. (see 2.6.3)

# **2.6.2 Settings for the Terminal menu**

# **2.6.2.1 Display of Vario Vario-load**

In the status window of the Terminal menu it can be displayed the "Varioload reached" event. Because this is is not relevant for the normal operation, it is possible to activate or deactivate it. sired language has to<br>the system reboots a<br>**nu**<br>**nu**<br>iu it can be displayed<br>vant for the normal o<br>load can be defined ir

# **2.6.2.2 Setup of Vario Vario-load**

In this window the threshold of the vario-load can be defined in percent of the load value.

# **2.6.3 General settings**

#### **Boot window**

specifies into which window should be booted after power on.

- Terminal window: For manual operation
- DressView window: is suitable, in case if the device is operated in the controlled mode and it should be used with same settings as before. By this an automatic operation with a PLC is possible.

# **3 DressView ® -specific inputs and outputs**

The *DressView* ® specific interface is located on the back side of *DressView* **0200** or *DressView* **0303** and at the front panel of *DressView* **SSE.** 

It is realized with a pluggable screw terminal. It's functions are described in 2.4.2.2

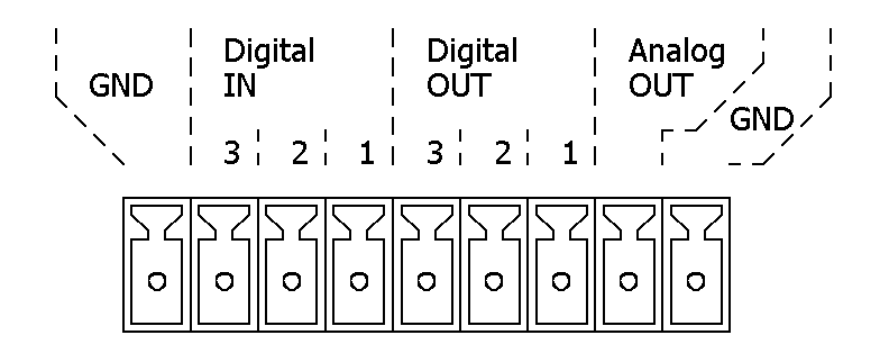

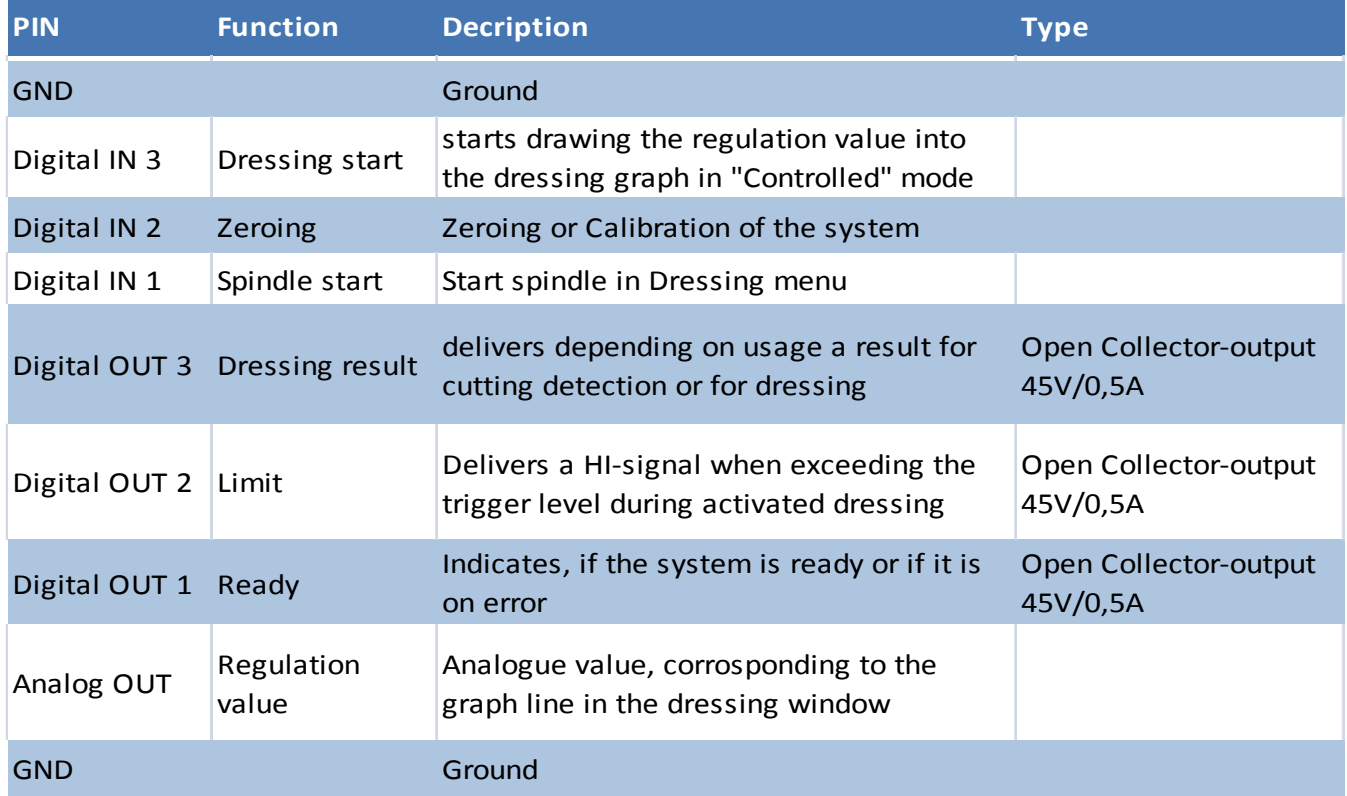

## **4 USB-Interface**

Each DressView device (SSE or Desktop) always includes a USB Interface. About this the respective built-up, or the connected inverter can be configured directly by PC (SFU-Terminal).

If a PC is connected via USB, the following message appears on the display of DressView: "PC-connection detected. DressView is not active while a PC is connected."

As the text says, the DressView is idle long like a PC connection exists. After disconnecting the connection but all functions are at your disposal immediately.

# **5 Dimensions and Mounting**

# **Operating Panel**

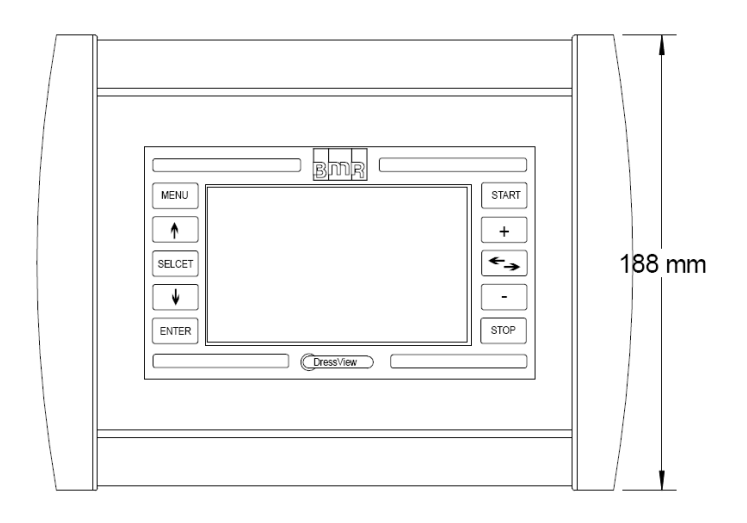

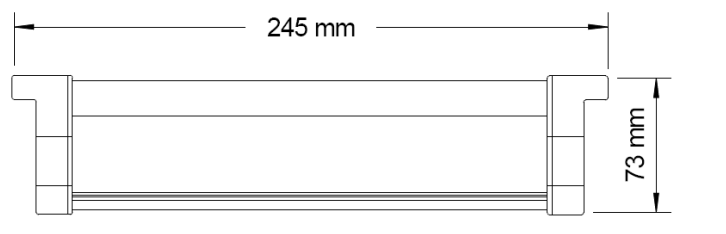

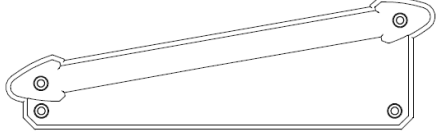

# **Desktop**

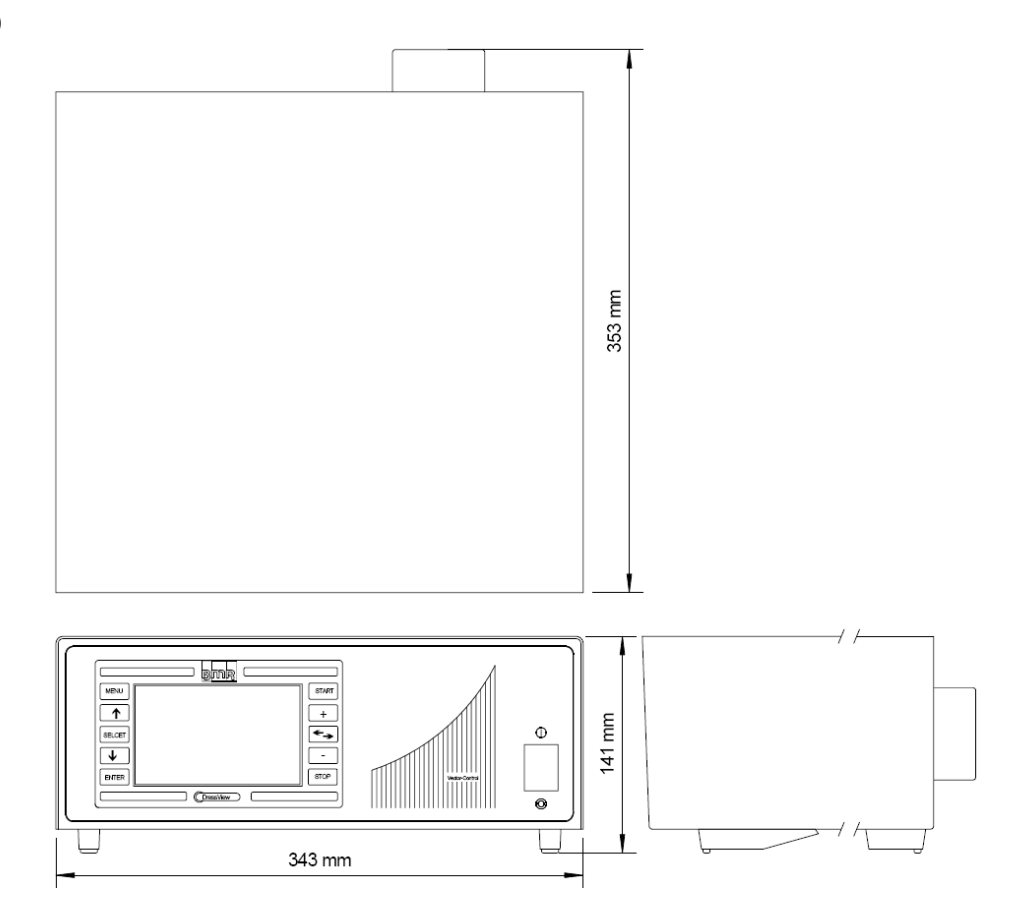

# **OUR QUALITY COMMITMENT**

- 100% "Made in Germany"
- **100% precision**
- **100% reliability**
- **100% support**
- **100% flexibility**

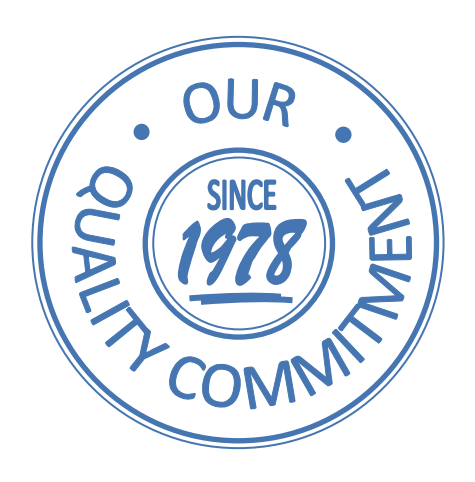

**Subject to technical alterations. June 2016**

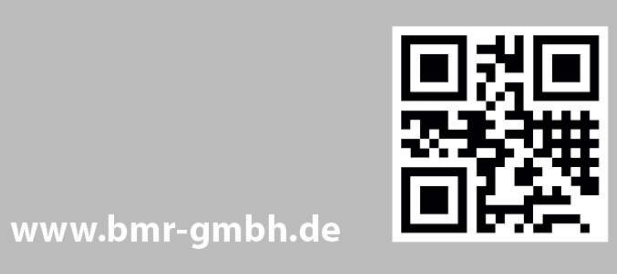

# **ANSPRECHPARTNER CONTACT**

FON 09122 / 631 48 - 0 FAX 09122/63148-29

#### **BMR GmbH**

elektrischer & elektronischer Gerätebau

Walpersdorfer Straße 38 91126 Schwabach

E-Mail info@bmr-gmbh.de Homepage www.bmr-gmbh.de

#### **GESCHÄFTSFÜHRUNG MANAGEMENT**

**Susanne Brittling** s.brittling@bmr-gmbh.de

#### **ENTWICKLUNGSABTEILUNG DEVELOPMENT DEPARTMENT**

**Franz Lebski** f.lebski@bmr-gmbh.de

**Frank Buchholz** f.buchholz@bmr-gmbh.de

**Markus Neidert-Loy** m.neidert-loy@bmr-gmbh.de

**Stephan Brittling** stephan.brittling@bmr-gmbh.de

#### **EINKAUF/REPARATURSERVICE PURCHASE / REPAIR-SERVICE**

**Vera Wallert** v.wallert@bmr-gmbh.de

#### **VERTRIEB SALES**

Michael Lämmermann m.laemmermann@bmr-gmbh.de

**Annette Farbulleh** a.farbulleh@bmr-gmbh.de

**Rudolf M. Brittling** r.brittling@bmr-gmbh.de